# Phonak **Target 7.0**

## Phonak Target-tilpasningsvejledning  $\mathbf{H}$

Phonak Target-tilpasningssoftwaren er beregnet til at blive brugt af uddannede hørespecialister med henblik på konfiguration, programmering og tilpasning af høreapparater i henhold til klientspecifikke krav. Denne vejledning giver dig en detaljeret indføring i tilpasningen af høreapparatet med Phonak Target. Læs desuden [Nyheder] på Phonak Targets startskærm.

Specifikke tilpasningsvejledninger er tilgængelige til følgende funktioner i Phonak Target (\*i udvalgte lande): Junior indstilling **Phonak Remote Support\*** Phonak Target/ALPS\* TargetMatch **Tinnitus balance** Verifikation

#### Indhold

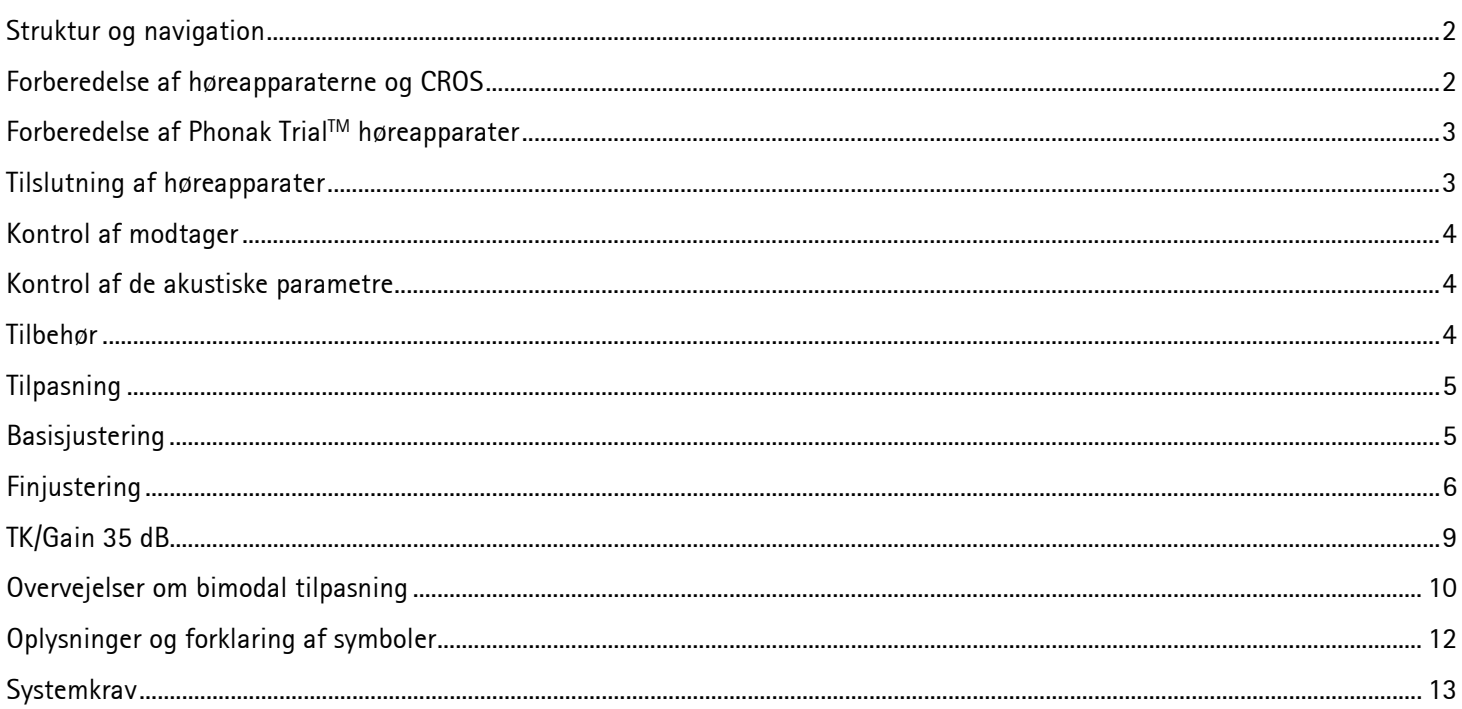

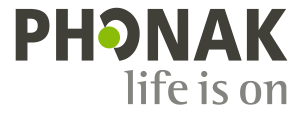

#### <span id="page-1-0"></span>**Struktur og navigation**

Ved hjælp af de tre faner **[Klient]**, **[Apparater]** og **[Tilpasning]** samt panelet ovenover kan du let navigere i softwaren og se statusinformation.

Panelet viser tilpasningsstatus og indeholder også genveje.

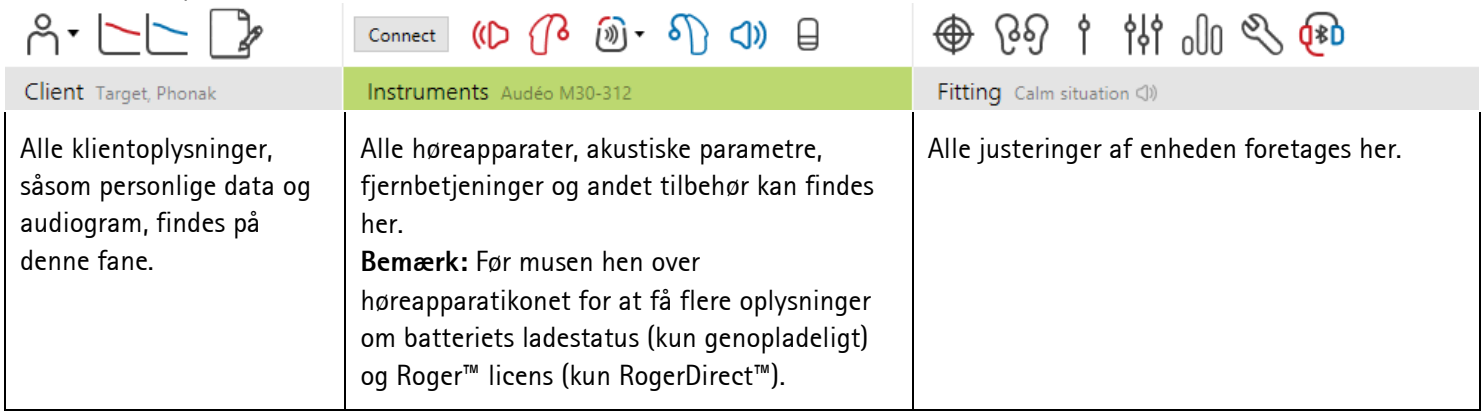

#### <span id="page-1-1"></span>**Forberedelse af høreapparaterne og CROS**

#### **iCube II/Noahlink Wireless**

Høreapparaterne skal ikke tilsluttes med ledninger. Du skal blot isætte batteriet og tænde høreapparatet ved at lukke batterikammeret. Ved genopladelige, tænd for høreapparatet.

**Bemærk:** Ved tilpasning af CROS II eller CROS B anvendes iCube II, der sikrer en hurtigere finjustering og omgående demonstration af CROS-systemet.

CROS II kan kun tilpasses med Venture-høreapparater.

CROS B kan tilpasses med Belong-høreapparater (undtagen genopladelige).

CROS B-R kan kun tilpasses med Phonak Audéo B-R-høreapparater.

#### **NOAHlink eller HI-PRO**

Slut programmeringskablerne til høreapparaterne og til tilpasningsudstyret.

I forbindelse med CROS-tilpasninger er det ikke muligt at demonstrere CROS-funktioner, når kablerne er tilsluttet.

#### <span id="page-2-0"></span>**Forberedelse af Phonak TrialTM høreapparater**

Phonak Trial høreapparater giver mulighed for at ændre ydelsesniveauer i én enhed. Klik på **[Værktøjer]**, vælg **[Trial høreapparater]** og derefter **[Konfigurer]** for at starte.

**Bemærk:** Phonak Trial høreapparater fås ikke i Phonak Virto-formfaktorer.

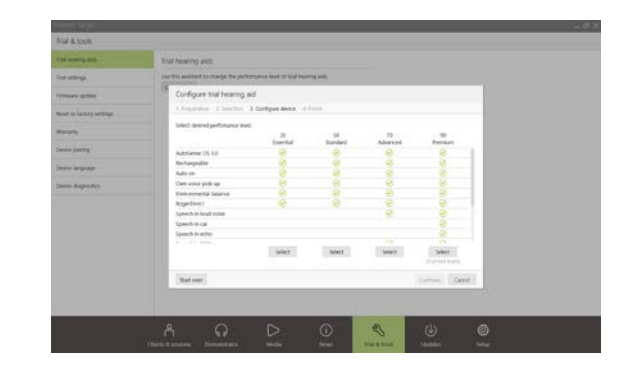

Vælg det ønskede ydelsesniveau, og klik på **[Fortsæt]**. Når processen er færdig, er enhederne klar til at blive tilpasset i en tilpasningssession.

#### <span id="page-2-1"></span>**Tilslutning af høreapparater**

Åbn tilpasningssessionen, og kontrollér, at det rigtige tilpasningsudstyr vises. Du kan skifte tilpasningsudstyr ved at bruge rullepilen ud for tilpasningsudstyret på panelet.

Klik på **[Tilslut]** for at starte tilpasningen. De tilsluttede høreapparater vises på panelet.

Ved enheder med direkte tilslutning vises enheder, der er tilgængelige for parring, automatisk.

#### **Bemærk:**

- Hvis en enhed ikke kan findes, skal batteriskuffen åbnes og lukkes, eller forbindelsesindstillingen aktiveres for de genopladelige høreapparater.
- Tryk på høreapparatets trykknap eller multifunktionsknap for at fremhæve det på listen, når flere enheder er tilgængelige eller for at bekræfte den side, der skal tildeles en klient.
- Enheder, der tidligere er sat sammen, bliver fundet som et tilknyttet par.

I forbindelse med alle nye tilpasninger foreslås der et klienterfaringsniveau, som er baseret på tilgængelige oplysninger om tilpasningssessioner.

Audiogramdataene fra NOAH importeres automatisk til Phonak Target og benyttes under forhåndsberegningen. I en selvstændig version af Phonak Target skal audiogrammet indtastes på fanen **[Audiogram]**.

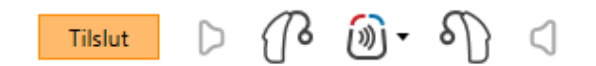

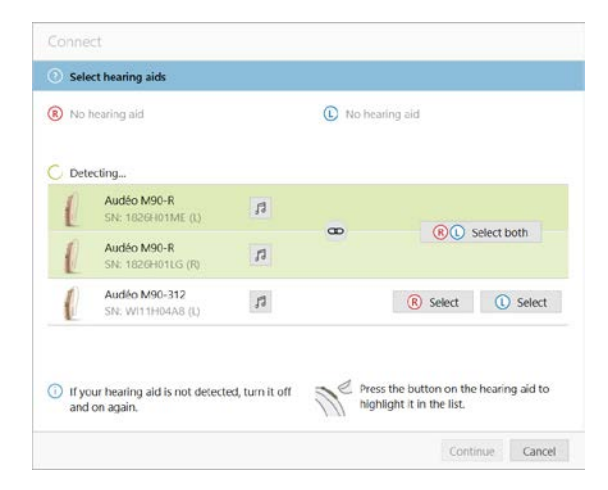

#### <span id="page-3-0"></span>**Kontrol af modtager**

Første gang apparaterne tilsluttes, kontrollerer Phonak Target, om den modtager, der er sluttet til et RIC-høreapparat, passer til det, der er valgt på skærmbilledet for **[Akustiske parametre]**.

Hvis der er uoverensstemmelser, underretter Phonak Target dig herom og beder dig om at tjekke modtageren. Du kan derefter udskifte modtageren eller ændre valget af akustiske parametre.

For at kontrollere modtageren igen skal du klikke på **[Check]** på skærmbilledet **[Akustiske parametre]**.

**Bemærk:** Gælder kun for RIC-høreapparater på platformene Belong, Marvel eller Paradise.

#### <span id="page-3-1"></span>**Kontrol af de akustiske parametre**

Phonak Target knytter automatisk overensstemmende akustiske parametre sammen. Du kan til enhver tid få vist, ændre eller fjerne tilknytningen af de akustiske parametre.

Klik på fanen **[Apparater] > [Akustiske parametre]**. Indtast eller bekræft de korrekte koblingsoplysninger.

Indtast koblingskode, hvis den er tilgængelig. Denne kode er trykt på klientens tilpassede Phonak-ørestykke. Koblingskoden udfyldes automatisk med klientens individuelle akustiske parametre.

#### <span id="page-3-2"></span>**Tilbehør**

Afhængigt af de tilsluttede høreapparater kan Phonak Target automatisk identificere tilsluttet tilbehør under tilpasningssessionen. Det kompatible tilbehør vises på panelet ved siden af de tilsluttede høreapparater.

Tilbehør kan også vælges manuelt på fanen **[Apparater] > [Tilbehør]**.

Når indstillingerne gemmes, vises tilbehøret i dialogboksen Gem.

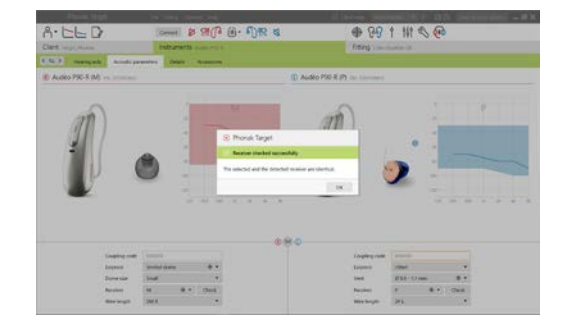

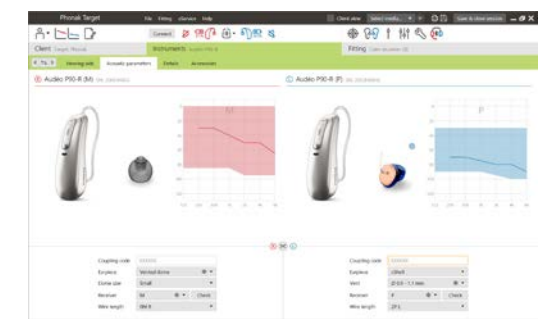

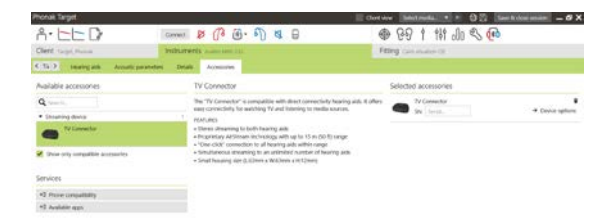

**Bemærk:** Når der streames fra tilbehør, afbrydes CROS automatisk. CROS tilsluttes automatisk igen, når streamingen stoppes.

#### <span id="page-4-0"></span>**Tilpasning**

Klik på **[Tilpasning]** for at få adgang til **[Feedback & real ear test]**.

Feedbacktesten kan enten udføres for begge ører eller for ét øre ad gangen. Klik på **[H]**/**[Start begge]**/**[V]** for at starte testen.

**Bemærk:** Feedbacktesten kan ikke udføres under en Phonak Remote Support-session.

Hvis du vil bruge testresultaterne til at beregne den estimerede RECD og de akustiske parameterindstillinger, skal du markere afkrydsningsfeltet **[Anvend testresultat til at forudsige vent.]**. Afkrydsningsfeltet er kun tilgængeligt, hvis systemet kan beregne den estimerede ventilation.

**Bemærk:** Ved Phonak Paradise-høreapparater er det muligt at overtune feedbacktærsklen for at øge Gain-grænsen yderligere. Klik på pilene for at overtune. Ved yderligere forøgelser af Gain-grænsen vises der en lilla skygge for at angive en forøget Gain-grænse. Når der vises en rød skygge, angiver det et område med større feedback og forvrængning.

#### **AudiogramDirect**

AudiogramDirect er en in situ-høretest i Phonak Target. Den erstatter ikke behovet for diagnostisk audiologisk vurdering. Bekræft, at **[Feedback & real ear test]** er blevet kørt inden brug af AudiogramDirect.

Klik på **[AudiogramDirect] > [Start]** for at teste hørelsesgrænser for luftledning (AC) og ubehagsniveauer for lydstyrke (UCL'er) ved hjælp af de tilsluttede høreapparater. UCL-målinger slås fra under en Phonak Remote Support-session.

Tidligere høretest kan sammenlignes og gennemgås ved at klikke på **[Historik]**.

Gå til **[Opstart] > [Tilpasningssession] > [AudiogramDirect]** for at ændre standard-AC- og UCL-måleforholdet.

#### <span id="page-4-1"></span>**Basisjustering**

Gå til **[Basisjustering] > [Første tilpasning]**, hvis det er påkrævet at foretage justeringer til gain-niveau, kompensation for okklusion eller kompression. Gain-niveauerne og kompressionsindstillingerne skal baseres på klientens anvendelseserfaring og den valgte tilpasningsregel.

Afhængigt af de tilsluttede høreapparater er der mulighed for at få adgang til yderligere værktøjer som **[Tinnitus Balance]** og **[CROS Balance]** via fanen nederst på skærmen. Lydstyrkeforholdet mellem CROS-enheden og høreapparatet justeres ved at klikke på **[CROS Balance]**.

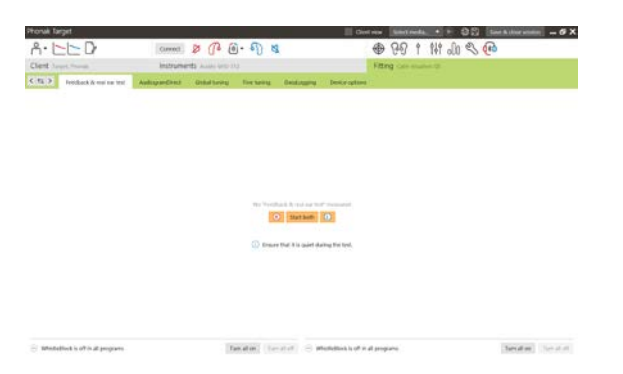

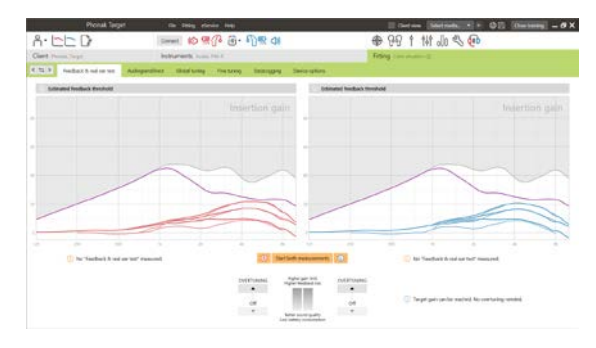

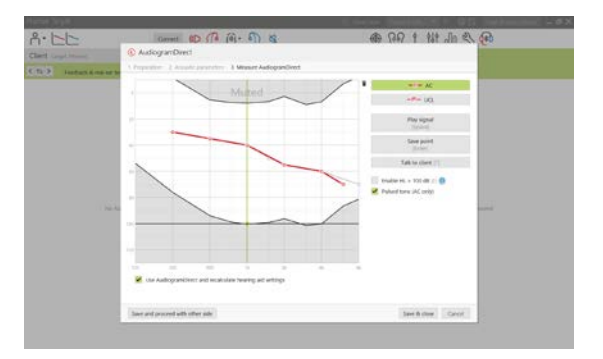

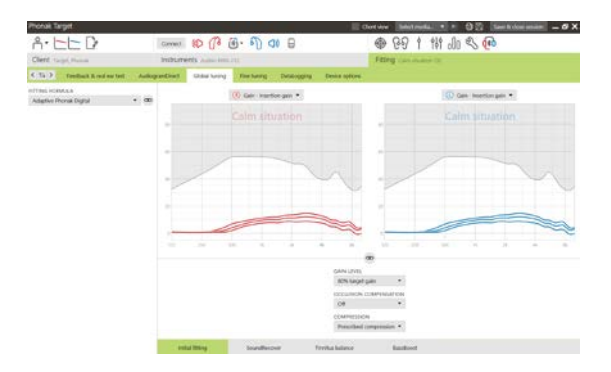

#### **Auto acclimatization**

Bekræft, at **[Feedback & real ear test]** er blevet kørt inden brug af auto acclimatization.

Vælg**[Auto acclimatization]** i menuen Gain-niveau på fanen **[Første tilpasning]**.

Klik på **[…]** for at angive startniveau, slutniveau og varigheden, hvor høreapparatets gain automatisk øges til det indstillede slutniveau.

**Bemærk:** Ved Phonak Paradise-høreapparater er det ikke nødvendigt af udføre **[Feedback & real ear test]** for at aktivere auto acclimatization. Markér afkrydsningsfeltet for at aktivere auto acclimatization. Angiv target gain og de resterende dage, hvor klienten skal opnå target gain.

#### **Real Time Display**

I menulinjen øverst på skærmen klikker du på afkrydsningsfeltet **[Klientoversigt]** for at få adgang til Real Time Display.

Real Time Display er tilgængelig for alle høreapparater som en visning med tilpasningskurve, i patientvenlig forstørrelse eller på en sekundær skærm.

Forbedringer af taleforståelighed, gain, udgangslyd, SoundRecover og kanalopløsning kan let demonstreres, specielt med de medfølgende eksempler på stereo- eller surroundlyd.

#### <span id="page-5-0"></span>**Finjustering**

Den venstre side af skærmen **[Finjustering]** anvendes til håndtering af programmerne.

Klik på **[Alle programmer]** for at justere alle programmer samtidigt. Klik på **[AutoSense OS]** for at modificere alle akustiske automatiske programmer eller **[AutoSense OS (streaming)]** for at modificere AutoSense OS til streaming.

For at modificere et enkelt program skal du klikke på programmet, f.eks. **[Rolig situation]**, på listen og justere det efter behov.

Klik på ikonet **[+]** for at tilføje et ekstra manuelt program.

Du kan administrere programmerne ved at klikke på **[Programmanager]** over programmerne. Her kan startprogrammet, programstrukturen og streamingprogrammerne tilpasses. Funktionen fortryd/annuller fortryd er placeret på menulinjen øverst på skærmen og kan anvendes til at fortryde eller annullere fortrydelsen af trin på skærmen finjustering.

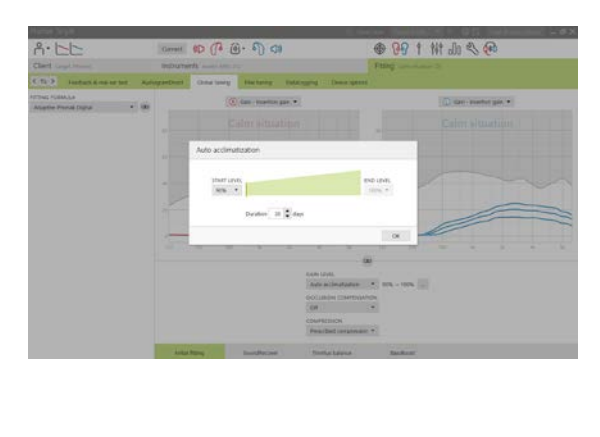

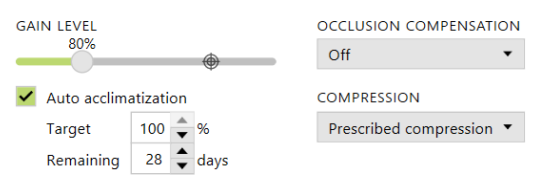

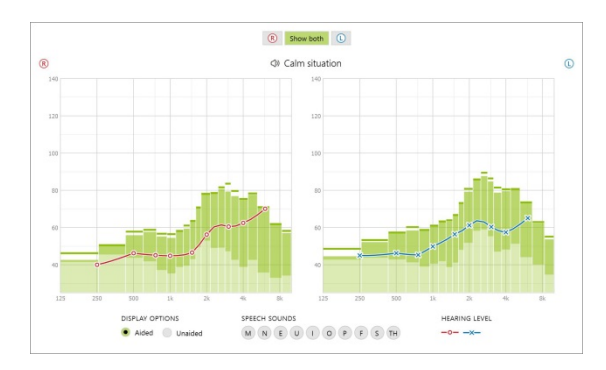

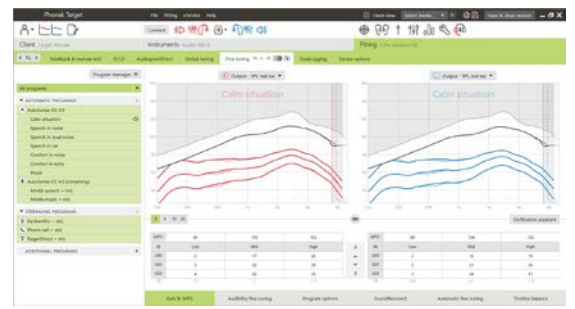

Fanerne nederst på skærmen giver adgang til tilpasningsværktøjerne. Hvert værktøj indeholder specifikke modifikatorer til finjustering af høreapparatet.

#### **Gain & MPO**

Vælg gain-værdierne med markøren for at justere dem. Gain-værdierne kan justeres til svage, moderate og kraftige inputlyde. Det optimale tilpasningsområde er tilgængeligt, hvis de individuelle UCL-værdier blev indtastet i klientens audiogram.

Du kan ændre MPO for alle kanaler samtidigt ved at klikke på **[MPO]**, som er vist til venstre ved siden af MPO-værdierne. Den generelle gain-værdi kan ændres ved at klikke på **[Gain]**.

Kompressionsforholdet for hver kanal er vist i rækken umiddelbart under gain-værdierne.

#### **Hørbar finjustering**

De lydeksempler, der kan vælges, og de tilknyttede gain-værdier vises i kurvevisningen. Lydeksemplerne kan afspilles, hvis du vil simulere et bestemt lyttemiljø.

Gain-værdierne vises for svage, moderate og kraftige inputlyde. Justeringerne påvirker kun de gain-niveauer og frekvenser, som er relevante for at forbedre hørbarheden af de valgte stimuli, som er angivet ved de forskellige nuancer af rød/højre og blå/venstre.

#### **Programmuligheder**

Programmulighederne kan ændres fra standardindstillingerne. Funktionerne kan aktiveres, deaktiveres eller ændres i intensitet individuelt for hvert af programmerne. De tilgængelige områder på hver skala vises og afhænger af funktionsniveau.

Ved høreapparater med direkte tilslutning kan standardskiftefunktionen for adgang til streaming modificeres (TV Connector, Roger™, Phonak PartnerMic™):

- **[Automatisk]** høreapparaterne skifter automatisk og modtager et streamet signal (standard).
- **[Manuelt]** der høres ikke et bip, og programmet tilføjes som det sidste program.
- **[Manuelt (med bip)]** der høres et bip i høreapparaterne, og klienten accepterer manuelt at modtage et streamet signal.

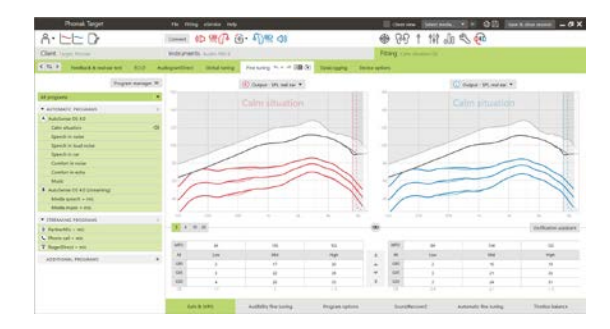

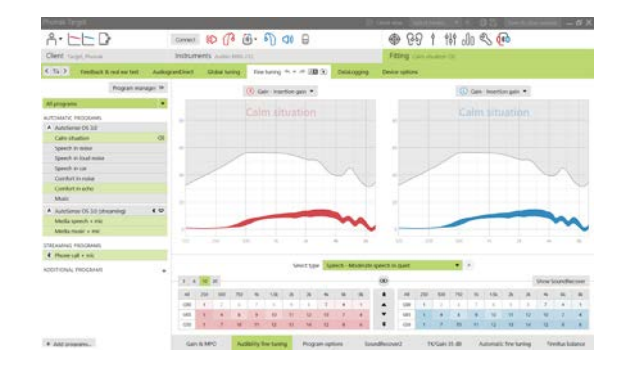

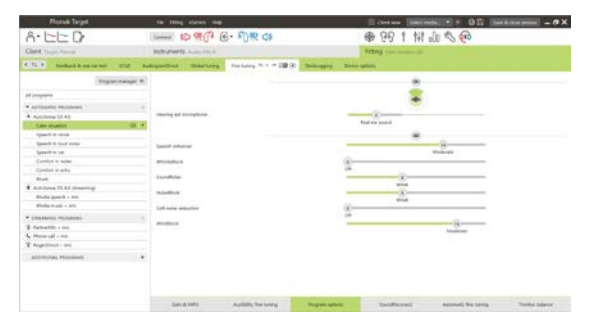

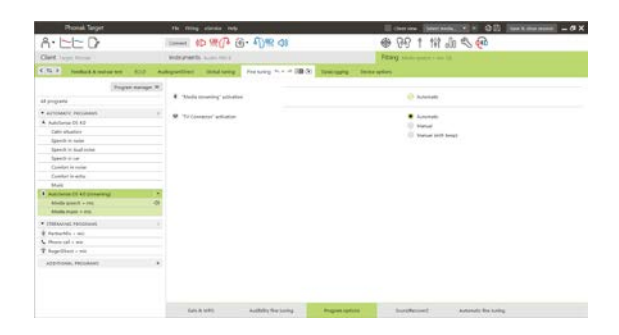

#### **SoundRecover2**

De enkelte indstillinger af SoundRecover2 fastsættes indledningsvist på baggrund af forhåndsberegningen og kan finjusteres. Ved binaural tilpasning beregnes grænsefrekvensen og frekvenskompressionsforholdet i forhold til det øre, hvor hørelsen er bedst. De følgende trin er beregnet til tilpasning hos voksne. Se den separate juniortilpasningsvejledning for tilpasninger til børn samt protokoller for bedste praksis: Pædiatrisk verifikation eller SoundRecover2.

SoundRecover2 er et frekvenskompressionssystem med adaptiv funktion. Det er kendetegnet ved to grænsefrekvenser**,** CT1 og CT2.

SoundRecover2 er:

- Som standard slået til ved flad eller diskant hørenedsættelse, hvos 8 kHz-tærsklen er 45 dB HL eller dårligere.
- Som standard slået fra ved omvendte hørenedsættelser (8 kHz ≥ 30 dB bedre end 3 kHz).

Når SoundRecover2 er slået til som standard, er det aktiveret i alle programmer. Man kan deaktivere det ved at klikke på afkrydsningsfeltet **[Aktiver SoundRecover2]**.

Indstillinger for SoundRecover2 kan ses i kurvevisningen. Det skraverede område indeholder oplysninger om, hvilket frekvensområde det er aktivt i.

- Den første ubrudte linje er grænsefrekvens 1 (CT1)
- Den stiplede linje er grænsefrekvens 2 (CT2)
- Den tredje linje er maximum output frekvens

Det anvendes adaptiv kompression ved frekvenser i det skraverede område mellem CT1 og CT2. Dette frekvensområde komprimeres kun, hvis indgangen domineres af diskantenergi.

Frekvenser i det skraverede område mellem CT2 og maximum output frekvens komprimeres altid. Frekvenser under CT1 er altid ukomprimeret. Der er ingen output ved frekvenser, der ligger over maximum output frekvens.

Klik på **[Finjustering]** > **[SoundRecover2]** for at finjustere SoundRecover2. Hvis en af sliderne flyttes, påvirkes grænsefrekvenserne, kompressionsforholdet og maximum output frekvens.

Flyt mod **[Hørbarhed]** for at øge evnen til at registrere /s/ og /sh/.

Flyt mod **[Skelnen]** for at øge evnen til at skelne mellem /s/ og /sh/.

Flyt mod **[Komfort]** for at øge lydenes naturlighed, eksempelvis ved mandlige stemmer, egen stemme eller musik.

**Bemærk:** Ved justering anbefales det at flytte slideren **[Hørbarhed/Skelnen]** som den første. Slideren **[Klarhed/Komfort]** nulstilles, hver gang slideren **[Hørbarhed/Skelnen]** justeres for at optimere lydkvaliteten ved lav- og mellemfrekvente lyde.

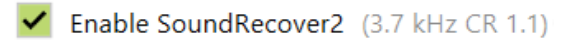

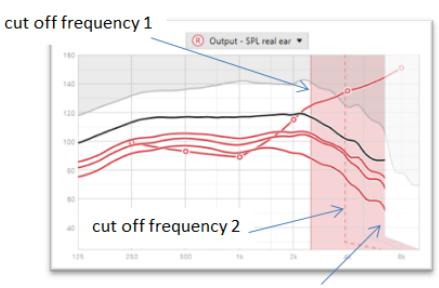

frequency of the maximum output

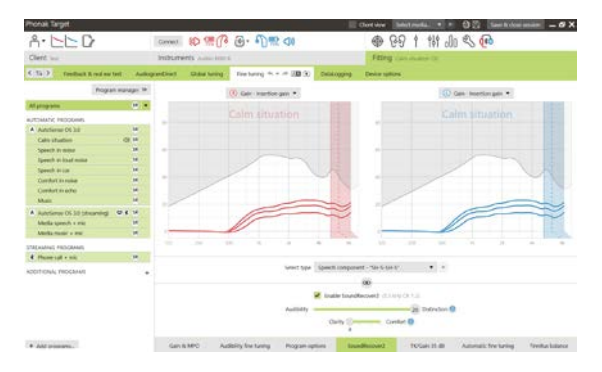

#### Verifikation:

De følgende verifikationsløsninger anbefales til voksne og rangeres fra god praksis til bedste praksis:

- 1. **God**: Direkte tale /sh/ eller /s/ eller "Mississippi" at kontrollere registrering. En ord som "måne" eller "navn" for at kontrollere vokaler.
- 2. **Bedre**: Testboksverifikation
- 3. **Bedst**: Phoneme Perception Test særligt hvis der kræves finjustering ved voksne med kraftig til svær hørenedsættelse. (Betjeningsvejledning til Phoneme Perception Test indeholder yderligere oplysninger.)

#### <span id="page-8-0"></span>**TK/Gain 35 dB**

Lydforstærkningen af meget svage (G35) indgangslyde kan justeres. En øget gain-værdi for meget svage indgangslyde reducerer knæpunktet (TK) og omvendt.

Vælg værdierne med markøren for at justere dem. Under gain-værdierne vises TK-værdierne for hver kanal. Gain-/udgangslydkurven for meget svage indgangslyde vises på kurvevisningen.

**Bemærk:** Denne fane er ikke tilgængelig for Phonak Paradisehøreapparater. Slideren til reduktion af svage lyde i **[Programmuligheder]** anvendes til justering af svage indgangslyde.

#### **Automatisk finjustering**

Dette er et situationsbaseret finjusteringsværktøj. Justeringsmulighederne afhænger af brugerens vurdering af lydsituationen.

Finjusteringstrinene vises i oversigtsform, før handlingen udføres. Alt efter det valgte program er et anbefalet lydeksempel forhåndsvalgt.

Lydeksemplerne kan afspilles, hvis du vil simulere lyttemiljøet.

#### **Phoneme Perception Test-resultater**

Resultater af en tidligere Phoneme Perception Test kan vises og anvendes til at forbedre tilpasningen. Der er kun adgang til skærmbilledet **[PPT resultater]**, hvis der er kompatible testresultater i NOAH-sessionslisten.

**Bemærk:** Anbefalinger til finjustering gives kun, hvis tilpasningsrationalet Adaptive Phonak Digital anvendes.

#### **DataLogging**

DataLogging kan give oplysninger om de lyttemiljøer, brugeren har været i og hvor længe. Gå til **[Tilpasning]** > **[DataLogging]** for at få adgang til DataLogging-oplysninger.

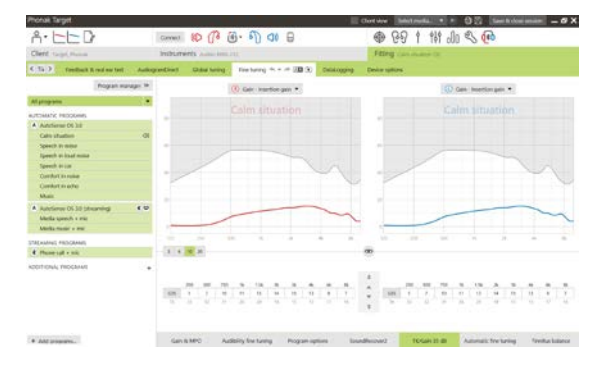

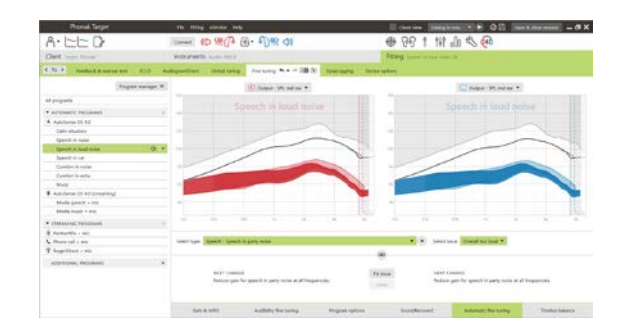

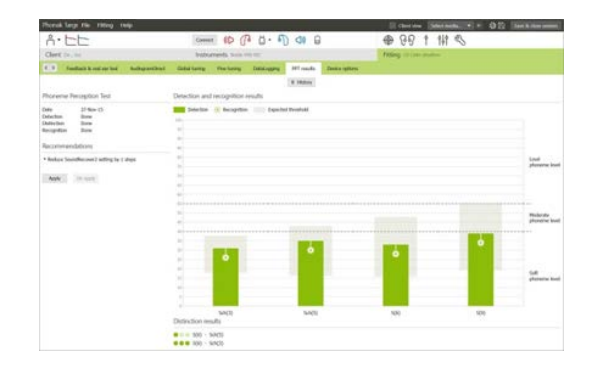

#### **Gennemse "Høreapparatsmuligheder"**

Når du klikker på **[Gennemse "Høreapparats muligheder"]**, kan du konfigurere høreapparatindstillinger såsom manuelle kontroller, signaler & advarsler, opstartsadfærd eller datalogging.

Når høreapparatet tilsluttes, kan hver af konfigurationerne demonstreres på høreapparatet i **[Signaler & advarsler]**.

Kun udstyr med direkte tilkoblingsmuligheder:

- Yderligere indstillinger såsom konfiguration af Bluetooth-navnet, siden og administration af parring findes ved at klikke på **[Bluetooth]**.
- Hvis RogerDirect™ er installeret, kan man se installationsstatussen ved at klikke på **[RogerDirect]** i venstre side af skærmen. Man kan også se statussen ved at lade musemarkøren stå over høreapparatikonet på panelet.

Kun Phonak Paradise-høreapparater:

- Tap control kan konfigureres i **[Manuelle kontroller]**. Tap control kan anvendes til at modtage/afslutte en telefonsamtale, pause/genoptag streaming og start/stop voicessistent.
- Klik på **[Tap control træning]** for at demonstrere dobbelttryk.

#### <span id="page-9-0"></span>**Overvejelser om bimodal tilpasning**

Høreapparatet Phonak Naída Q Link er velegnet til tilpasning og til at blive brugt kontralateralt i forhold til en cochlearimplantat-lydprocessor (CI) fra Advanced Bionics (AB). Naída Q Link muliggør bestemte binaurale funktioner ved CI, herunder indstilling af volumen, programstruktur og streaming.

Når høreapparatet er sluttet til klientens tilpasningssession, indtastes forbindelses-ID i Phonak Target for at oplåse den bimodale funktion i Naída Q Link. Forbindelses-ID genereres i AB CI-tilpasningssoftwaren SoundWave™. Det fremgår af rapporten Bimodal tilpasning.

Klik på **[Forbindelses-ID]**, og indtast det klientspecifikke forbindelses-ID. Adaptive Phonak Digital Bimodal tilpasningsrationale anvendes i tilpasningssessionen. Hvis du vil ændre tilpasningsrationalet, skal du afmarkere feltet eller foretage ændringer i **[Basisjustering]** under **[Tilpasning]**.

Klik på **[Apparater]** for at redigere eller ændre forbindelses-ID. I **[Høreapparater]** klikker du på **[ikonet Papirkurv]** og indtaster forbindelses-ID igen.

Når forbindelses-ID indtastes, opsættes programstrukturen, programmulighederne eller høreapparatsmulighederne ikke automatisk. Disse skal opsættes manuelt i Phonak Target. Se den programstruktur, der er angivet i rapporten Bimodal tilpasning for at oprette og modificere de nødvendige programmer, så de passer til CI-programmeringen.

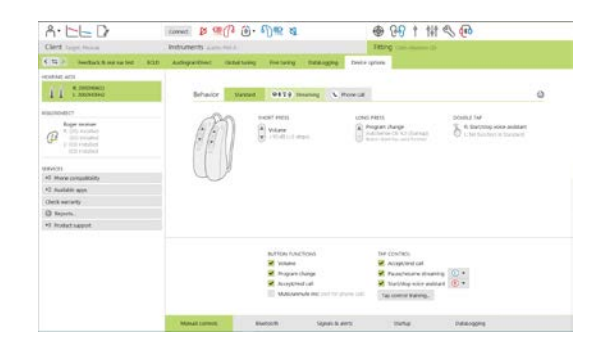

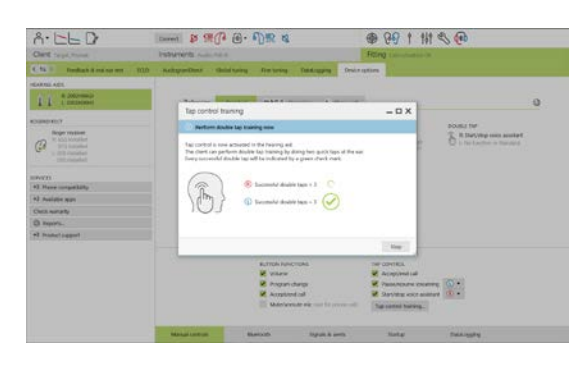

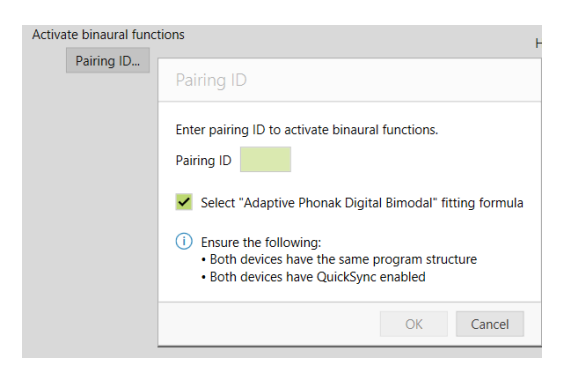

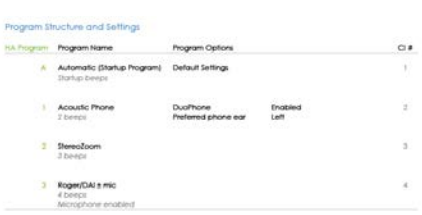

Tilpasninger og modifikationer af programmerne kan udføres i **[Finjustering]**. Klik på **[Alle programmer]** for at justere alle programmer samtidigt. Klik på **[SoundFlow]** for at modificere alle akustiske automatiske programmer. For at modificere et enkelt program skal du klikke på programmet på listen og justere det efter behov.

Klik på ikonet **[+]** for at tilføje yderligere manuelle eller streamingprogrammer.

Klik på fanen **[Programmuligheder]** for at administrere programmuligheder.

Klik på **[Gennemse "Høreapparatsmuligheder"]** for at indstillet høreapparaternes bipkonfigurationer samt tilbehørsmuligheder.

Programmering af høreapparatet påvirker ikke CI-lydprocessorens programmering.

**Bemærk:** ComPilot konfigureres udelukkende af CI-tilpasningssoftwaren SoundWave™. Ved den ovenfor beskrevne parring bliver Naída Q Link automatisk parret med ComPilot. Forsøg ikke at tilslutte eller ændre ComPilotkonfigurationen med Phonak Target.

Luk sessionen når som helst ved at klikke på **[Gem og luk session]** i øverste højre hjørne af skærmen. Den trådløse forbindelse mellem Naída Q Link og CI starter automatisk, når høreapparatet er blevet koblet fra tilpasningssessionen.

#### **Afslutning af tilpasningssession**

Du kan når som helst lukke sessionen ved at klikke på **[Gem og luk session]** i øverste højre hjørne af skærmen. Vælg de elementer, der skal gemmes. Phonak Trial-høreapparater kører som standard i den maksimale prøveperiode på 6 uger.

Standarddialogboksen Gem bekræfter, at indstillingerne i høreapparaterne og tilbehøret er blevet gemt.

Efter lagringen fører Phonak Target dig videre til startskærmen.

Hvis du arbejder under NOAH, kan du vende tilbage til NOAH ved at klikke på

**[Tilbage til Noah]** i øverste højre hjørne på startskærmen.

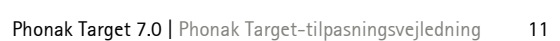

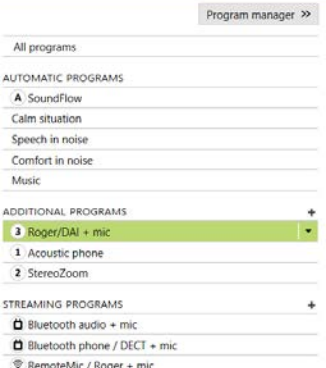

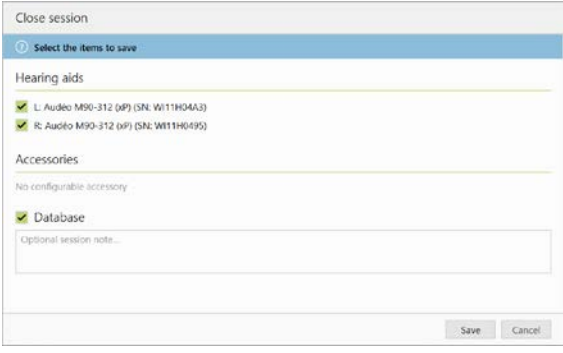

#### <span id="page-11-0"></span>**Oplysninger og forklaring af symboler**

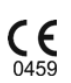

Med CE-symbolet erklærer Sonova AG, at dette produkt opfylder kravene i Rådets direktiv nr. 93/42/EØF om medicinsk udstyr. Tallene efter CE-symbolet svarer til koden fra de konsulterede certificerede myndigheder i henhold til ovennævnte direktiv.

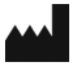

Angiver producenten af det medicinske udstyr som defineret i EU-direktiv 93/42/EØF.

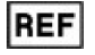

Dette symbol angiver producentens katalognummer, så det er muligt at identificere den medicinske enhed.

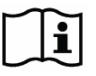

Se brugsanvisningen. Brugsanvisningen kan ses på vores hjemmeside, www.phonakpro.com/dk/da/home.html.

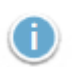

 $\mathbf 0$ 

Giver supplerende oplysninger om en funktion eller funktionalitet eller fremhæver relevante tilpasningsoplysninger, der anvendes

Angiver en begrænsning i funktionaliteten, som kan påvirke brugeroplevelsen, eller fremhæver vigtige oplysninger, der kræver din opmærksomhed

### <span id="page-12-0"></span>**Systemkrav**

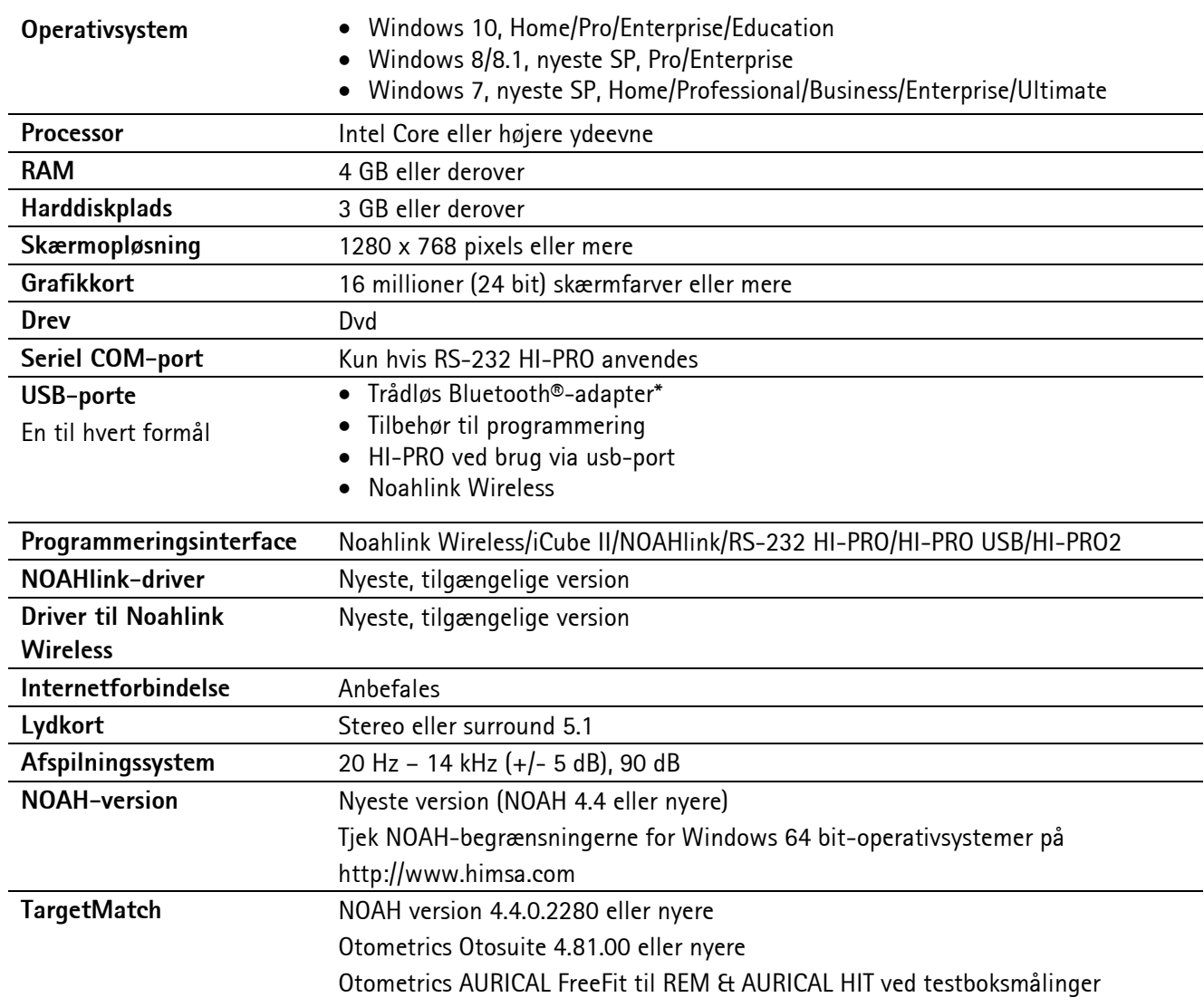

\* Bluetooth®-ordet er et registreret varemærke tilhørende Bluetooth SIG, Inc.

CE-mærke: 2020

![](_page_12_Picture_4.jpeg)

![](_page_12_Picture_5.jpeg)

**Producent:** Sonova AG Laubisrütistrasse 28 CH-8712 Stäfa

![](_page_12_Picture_7.jpeg)

058-0125-070

Phonak Target 7.0 DVD

![](_page_12_Picture_10.jpeg)